# BI Office Publication Dynamic Text Quick Start Card

In BI Office Publication, **Dynamic Text** allows users to tie specific words and numbers to reports. Users can then build sentences out of them and use conditional logic to enable those sentences to update and change when the data is filtered. This dynamic data-driven narrative provides deeper understanding and context of the reports and data shown in the Publication.

## **Open A Publication**

Open an exsisting **Publication** report, or create a new one.

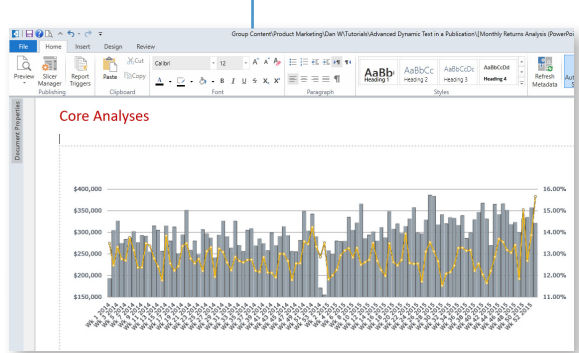

## **Add Text**

In the publication, click where the desired text will be **located** and notice the blinking cursor appear. With the slicer filters in mind, start crafting the **text.**

While drafting the narrative, leave **place holders** for elements that will be turned into dynamic text.

Select the first **place holder** in the text and delete it. Leave appropriate spacing.

From the **Insert** tab on the ribbon, click the **Dynamic Text** button.

# **Add New Dynamic Formulations**

Notice the **Dynamic Text Wizard** appear. **Name** the element and give it a **description**.

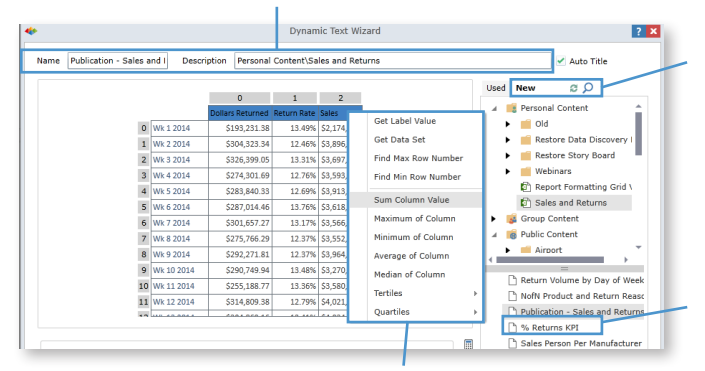

See a **grid** view of the selected report appear. Right click the desired **element** to see the functions **menu**. To calculate the value of the dynamic text, select the desired **mode** of operation.

#### **View Publication Slicers**

From the **Home** tab select **Slicer Manager**. See the **filters** that are tied to reports that are being used in the Publication. Also, add any necessary slicers. Click **Cancel**.

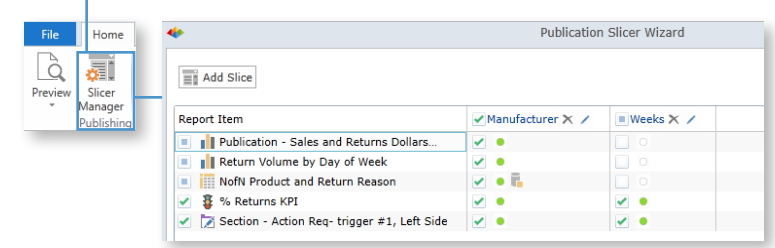

#### **Core Analyses**

**Core Analyses** 

As of Week X, Manufacturer X's rolling sales total is \$X with overall returns reaching X%

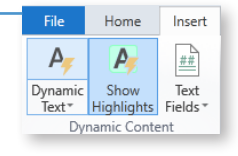

In the selection pane, click on the **New** tab. This tab references reports built in Data Discovery.

Browse to the **report** that contains the desired dynamic element.

Notice the function generate showing the **cordinates** of the dynamic element found in the grid. Select **Test**.

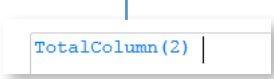

A success **message box** will then appear. Click **OK** and **Save** the dynamic text.

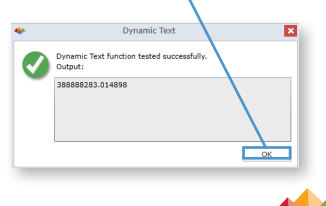

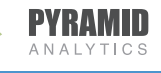

### Add Used Dynamic Formulations

See the **dynamic text** update in the report. Continue to turn elements dynamic by deleting the next place holder and then click the **Dynamic Text** button.

#### **Core Analyses**

As of Wk 53 2015, Acme folling sales total is with overall returns reaching X%

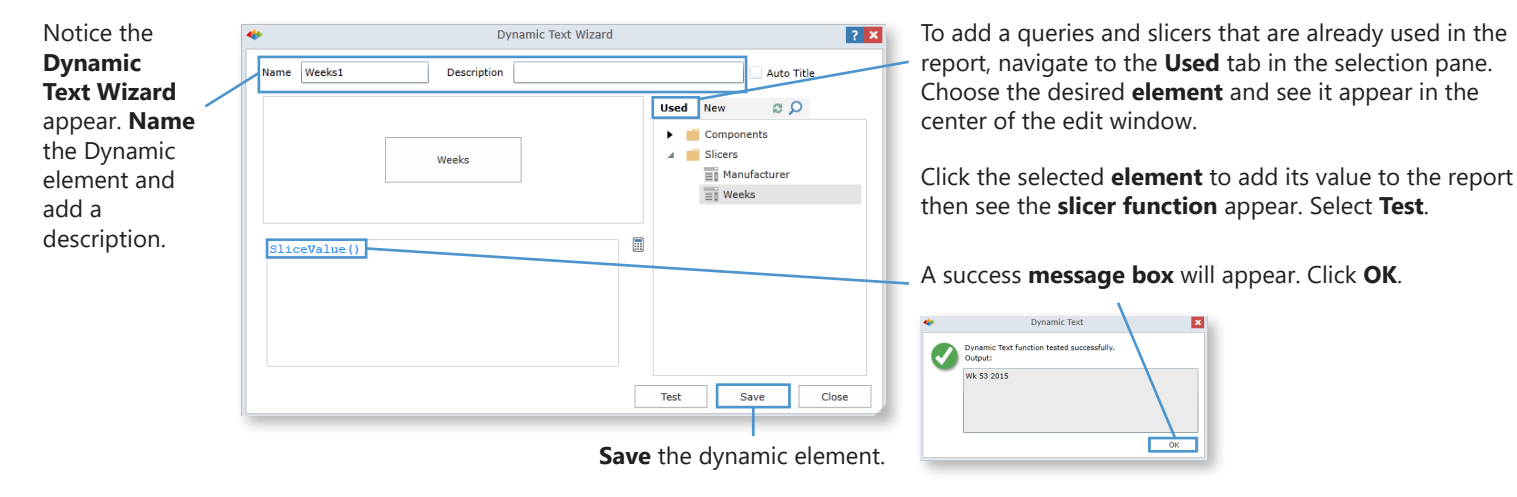

#### **Format Dynamic Text**

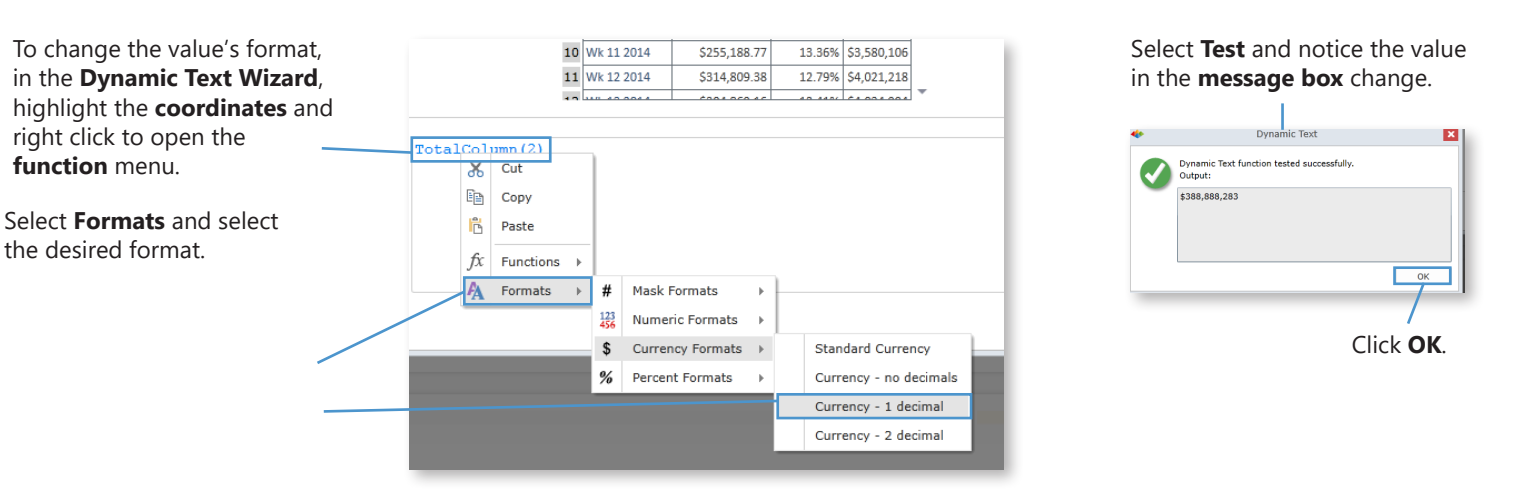

# **Managing Dynamic Text**

Once the dynamic element is inserted into the publication, right-click to **cut**, **copy**, **paste**, **delete**, or change the **font** or **paragraph**.

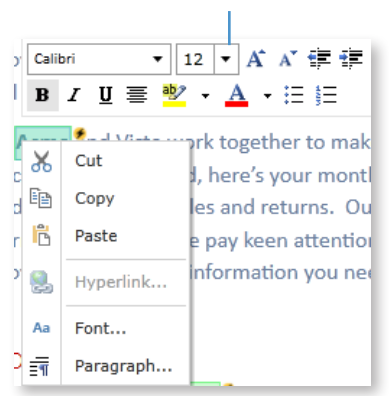

# Tie Text to Slicers

Tie the dynamic text elements to the slicers that are filtering the report. From the **Home** tab on the ribbon, select **Slicer Manager**.

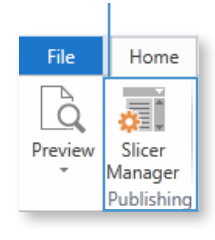

See the **slicers** configured for the Publication across the top, and the **reports** and **dynamic text** elements in the left column. To tie the new text elements to the slicers, check the **box** next to each element. Click **OK**.

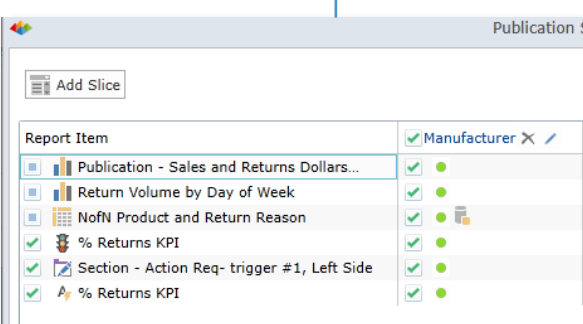

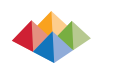

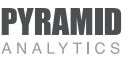